## **REGISTRAZIONE ONLINE**

www.ssv-brixen.info

- 1) Nelle sezioni, fare clic sulla sezione desiderata corsi/iscrizioni:
- 2) Selezionare il corso desiderato
- 3) Inserire il codice fiscale

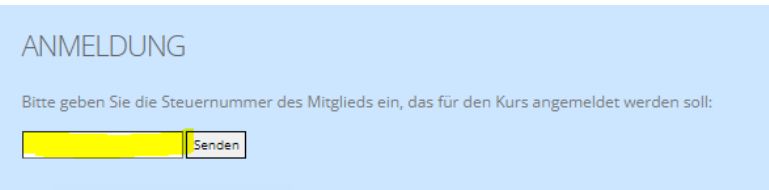

4) Se siete già in possesso di un abbonamento valido, potete iscrivervi direttamente al corso e cliccare su " in den Warenkorb/aggiungi al carrello " (se siete già in possesso di un abbonamento valido, continuate come descritto al punto 10).

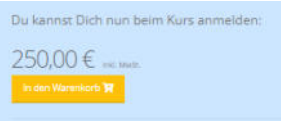

5) Se non siete ancora membri, cliccate su "Diventa membro" e poi su "in den Warenkorb/aggiungi al carrello" - procedete alla cassa.

6) Informazioni di contatto - inserire tutti i dati (se il partecipante non è minorenne, deselezionare la casella)

7) Proseguire con il punto successivo, selezionare il metodo di pagamento e accettare le condizioni sulla privacy.

8) Fare clic su " Zurück zum Shop/Torna al negozio/"

9) Dopo circa 2 minuti è possibile iscriversi al corso (selezionare il corso desiderato) e cliccare su " in den Warenkorb/aggiungi al carrello ".

10) In alto a destra troverete un articolo nel carrello della spesa / cliccateci sopra.

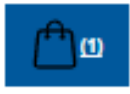

11) Cliccare su " Weiter zur Kasse /Procedi alla cassa".

12) Informazioni di contatto - inserire tutti i dati (se il partecipante non è minorenne, deselezionare la casella)

13) Cliccare sempre su "weiter/continua" e accettare le condizioni sulla privacy.